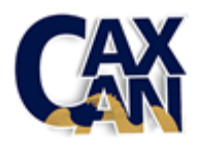

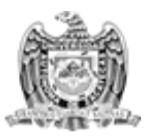

#### UNIVERSIDAD AUTÓNOMA DE ZACATECAS

### **MANUAL DE DEPOSITARIO CAXCÁN REPOSITORIO INSTITUCIONAL UNIVERSIDAD AUTÓNOMA DE ZACATECAS**

#### **Antecedentes**

El 20 de mayo de 2014 se publicó en el Diario Oficial de la Federación el Decreto por el cual se reformaron y adicionaron diversas disposiciones de la Ley de Ciencia y Tecnología. En consonancia con este decreto y buscando apoyar la difusión de la producción de sus investigadores la Universidad Autónoma de Zacatecas, a través del Doctorado en Estudios del Desarrollo, ha creado el Repositorio Institucional de Acceso Abierto "Caxcán"

El Repositorio de Acceso Abierto de la Universidad Autónoma de Zacatecas busca proveer a la Universidad de un recurso de información de la producción científica y tecnológica de sus investigadores y a la vez ofrece a los autores/investigadores una plataforma de gestión de información de su producción que será interoperable con el Repositorio Nacional y que permitirá dar mayor visibilidad en los buscadores a la obra de cada investigador.

Buscando que el uso del repositorio sea lo más fácil o amigable posible a continuación se describen los pasos a seguir para el depósito de archivos en CRI:

- 1. Podrán depositarse en el Repositorio Caxcán únicamente aquellos manuscritos que hayan pasado por un proceso de revisión por pares y/o que hayan sido aceptados para su publicación. Para casos específicos se puede solicitar una copia digital de la Carta de Aceptación para publicación del documento.
- 2. Todos los documentos susceptibles de ser incluidos deben de cumplir con las siguientes características:
- A. Novedad y pertinencia. Publicaciones que ya se encuentren publicadas de forma indexada y/o arbitrada o que pasen por el aval del Consejo Editorial
- B. Metadatos. Que cumplan con los datos que se tienen que llenar en el sistema.
	- 3. Toda la información aceptada y publicada en el Repositorio Caxcán estará disponible sólo para su visualización y descarga. Las modificaciones a los

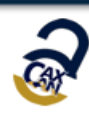

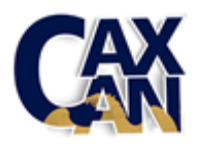

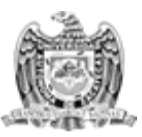

#### UNIVERSIDAD AUTÓNOMA DE ZACATECAS

documentos y a los Datos de las Investigaciones podrán hacerse únicamente en la versión que descargue el usuario desde su computadora.

- 4. El investigador/autor deberá estar de acuerdo con que su producción se suba al Repositorio UAZ Caxcán, al otorgar el permiso en la opción del sistema que así lo pide.
- 5. No podrán ser aceptados en el repositorio los siguientes materiales:
- A. Materiales de naturaleza administrativa
- B. Trabajos en progreso.
- C. Notas periodísticas o de diseminación.
- D. Materiales protegidos por derechos de autor, en los cuales el permiso para el depósito no esté garantizado.
- E. Todos aquellos que no cumplan con las características establecidas en los Puntos 1 al 4 del presente manual.
	- 6. Podrán depositar Recursos de Información Académica, Científica, Tecnológica o de Innovación en el Repositorio Caxcán, o en su caso autorizar expresamente el depósito de la versión digital final aceptada para publicar (con o sin edición) en acceso abierto, todos aquellos investigadores, tecnólogos, académicos y estudiantes de maestría, doctorado y posdoctorado, cuya actividad de investigación sea financiada total o parcialmente con recursos públicos, o que hayan utilizado infraestructura de la Universidad Autónoma de Zacatecas para su realización.
	- 7. Los depósitos en el repositorio se realizarán por parte del autor o por una persona debidamente autorizada por él mismo.
	- 8. El Repositorio Institucional Caxcán vinculará aplicaciones que muestren estadísticas de acceso y uso de los Recursos de Información Académica, Científica, Tecnológica y de Innovación, visitas, descargas y otras herramientas de la Web que generen métCRIas alternativas de uso y citación, que son datos que puede usar el autor/investigador en sus informes.
	- 9. El Repositorio Caxcán archivará los Recursos de Información Académica, Científica, Tecnológica y de Innovación sin perjuicio de derechos de autor, patentes, periodos de Embargo, propiedad industrial e intelectual y seguridad nacional, etcétera

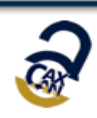

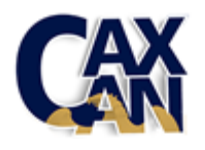

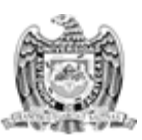

#### UNIVERSIDAD AUTÓNOMA DE ZACATECAS

#### 10. El **PROCESO PARA EL DEPOSITO DE ARCHIVOS** en el repositorio es como sigue:

A. Para poder depositar archivos en el Repositorio Caxcán es necesario haber recibido una capacitación de uso del sistema por parte del equipo de CRI, misma que debe solicitarse al correo electrónico que aparece dentro de la misma página web (ricaxcan@uaz.edu.mx)

B. Una vez recibida la capacitación se enviará al solicitante el login y password de Depositario, lo que permitirá el ingreso al sistema con el privilegio de subir documentos al sistema en la comunidad pertinente según la Unidad Académica a la que pertenezca el investigador. Se debe ingresar a la siguiente url:<http://ricaxcan.uaz.edu.mx:8080/jspui/>

C. Una vez recibida la información de ingreso al CRI el Depositario deberá completar sus datos personales por única vez. Llenar por completo el formato que se despliega con la información solicitada.

a) Para ingresar el sistema con su Login y password se tiene que ir a la esquina superior derecha y dar click en **Sign on to (Servicios)**

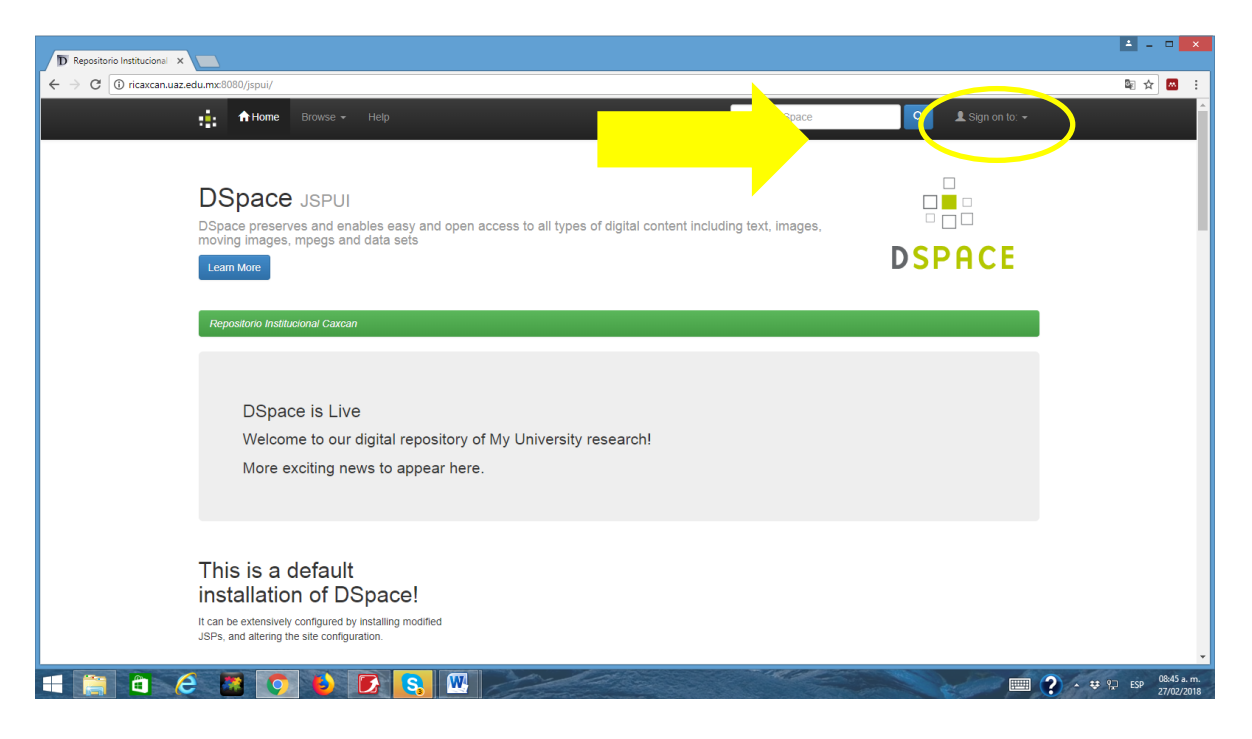

b) Al entrar en **Sign on to (Servicios)** se debe seleccionar la opción **My Dspace (Mi DSpace)**, lo que desplegará una pantalla que pide Correo electrónico y password (contraseña).

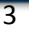

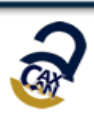

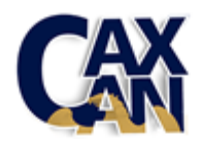

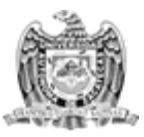

UNIVERSIDAD AUTÓNOMA DE ZACATECAS

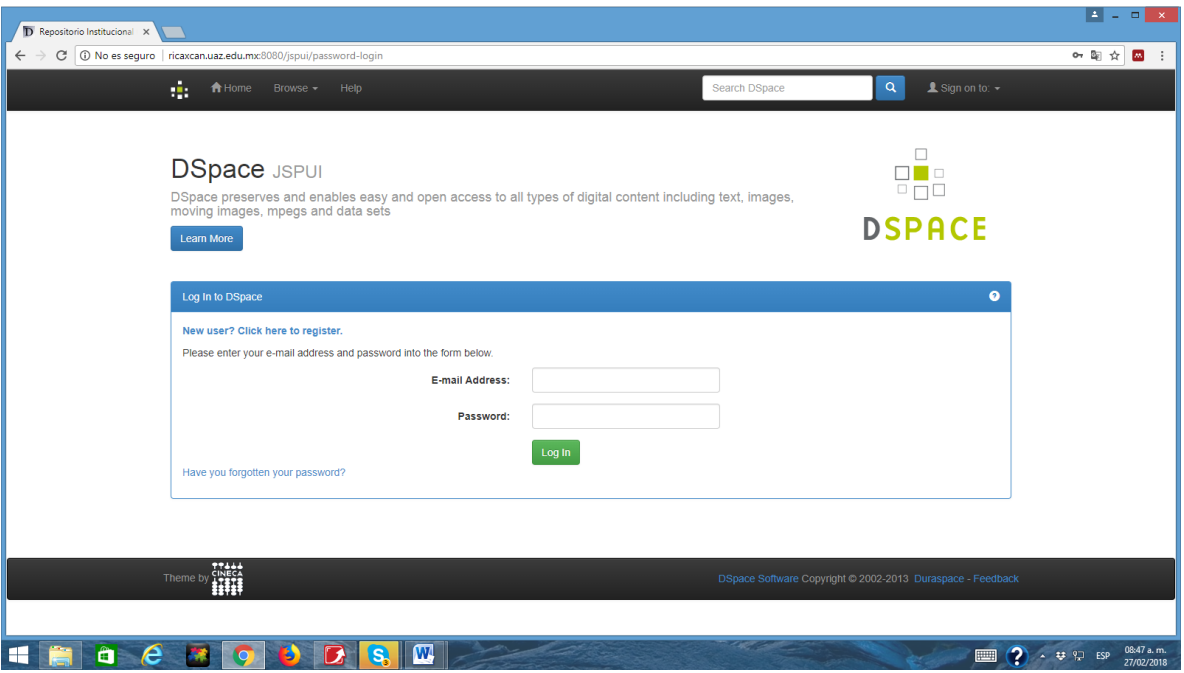

c) Cuando se pongan las credenciales de ingreso se desplegará una pantalla donde se puede manejar la información subida y cuya primera opción es Start a new Submission (inicie un nuevo envío)

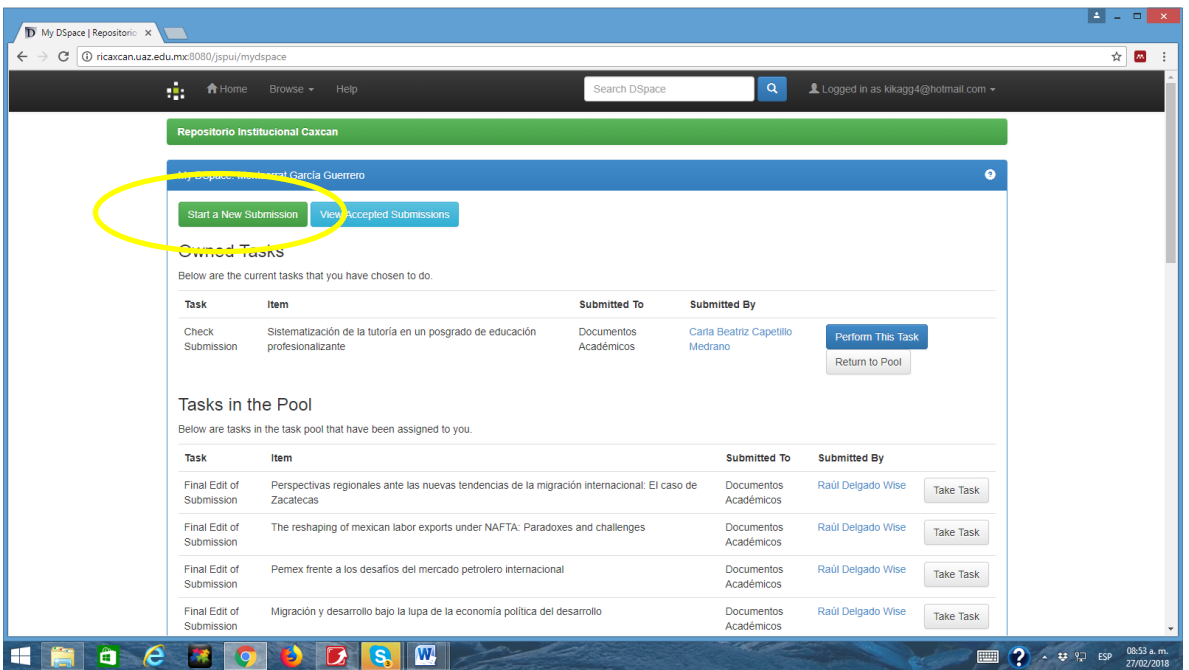

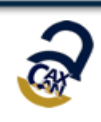

4

**Universidad Autónoma de Zacatecas | ricaxcan@uaz.edu.mx + (52) 492 95 56690 ext. 3509 y 3500**

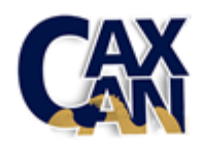

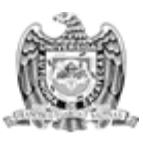

### UNIVERSIDAD AUTÓNOMA DE ZACATECAS

d) Una vez que se da click en la opción de subir un nuevo envío se despliega una pantalla donde se debe seleccionar la comunidad y la colección (en el caso de Caxcán RI, las comunidades son las diferentes Unidades Académicas y Centros y las colecciones en cada una son Documentos Académicos, Tesis y Multimedia) a la que se quiere hacer el envío y dar click en **Next** o siguiente.

Es importante seleccionar la Comunidad con su colección

ej. Unidad Académica en Estudios del Desarrollo ˃Documentos Académicos

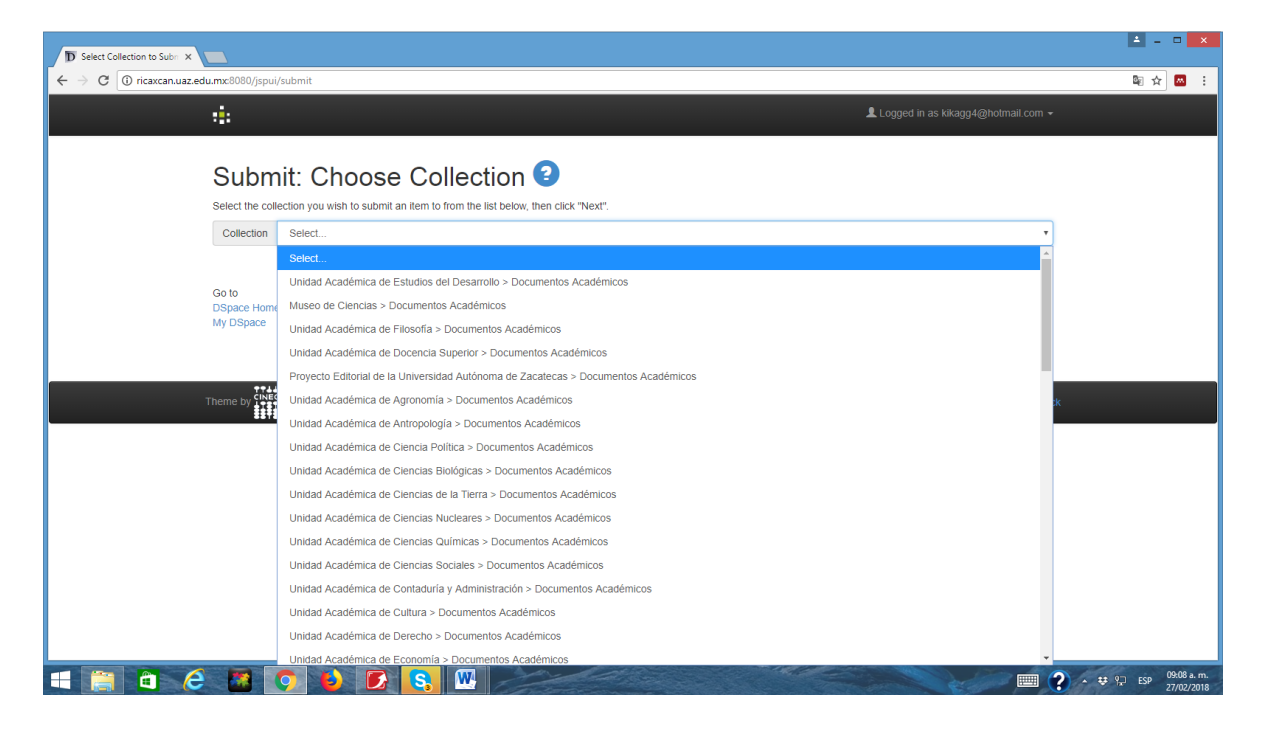

e). Al darle click a esta opción se desplegará el Formulario a llenar para la inclusión del documento al repositorio, mismo que consta de 7 pasos:

#### **PASO 1. Describir 1**

1. Tipo de publicación. Aquí se despliega una lista de documentos susceptibles a subir para seleccionar el indicado:

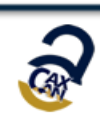

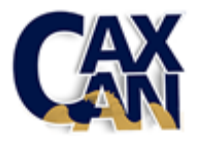

### UNIVERSIDAD AUTÓNOMA DE ZACATECAS

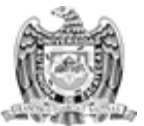

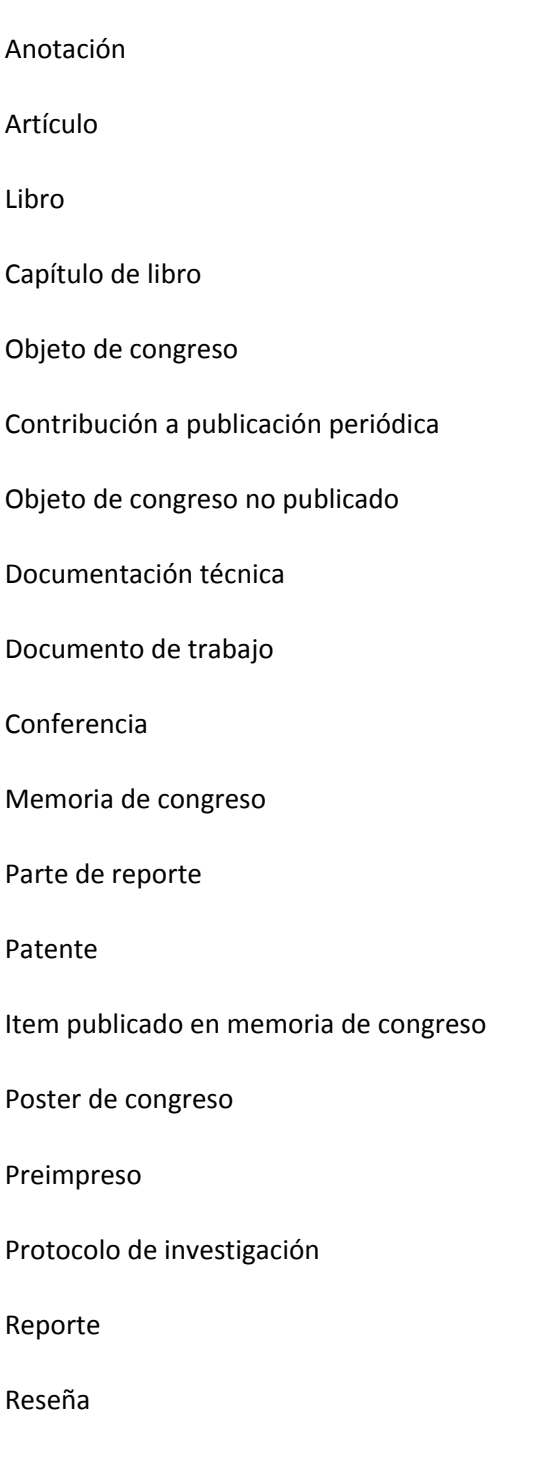

2. Título del documento. Aquí el depositario debe teclear o copiar el título del documento tal cual aparece en el archivo (respetando el uso de mayúsculas y minúsculas).

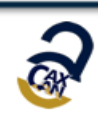

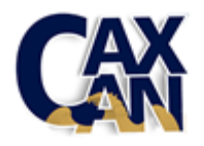

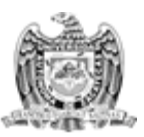

#### UNIVERSIDAD AUTÓNOMA DE ZACATECAS

- 3. Otros títulos o Título alternativo en otros idiomas. Si el artículo cuenta con un título en un idioma adicional se debe de asentar en este campo.
- 4. Versión del documento. Opción múltiple a elegir entre:

Versión publicada

- Versión enviada
- Versión aceptada

Updated versión

- 5. Autor (es). Poner apellido en primer campo y nombre en segundo. Si el trabajo cuenta con más de 1 autor se debe de dar click en **Add more** para asentar al (los) siguiente (s) autor (es).
- 6. Número de CVU proporcionado por CONACYT. Aquí se debe de asentar en orden de aparición de los autores el CVU de cada autor, en caso de que se tenga.
- 7. ORCID de autor. Ingresar el ORCID de cada autor.
- 8. Identificador del proyecto. En caso de existir ente o persona que haya apoyado la investigación que dio pie al documento se asienta en este espacio el número de proyecto, en caso contrario se deja vacío.
- 9. Fecha de publicación. Se debe de asentar según la norma ISO 8601, en un formato AÑO, MES y DÍA (Ej. 2014/01/01)
- 10. Colaborador. Si el archivo tiene con colaboradores se asienta aquí su nombre de la misma forma que con los autores.
- 11. Resumen. Se debe ingresar el resumen del trabajo tal como viene en el texto. En caso de no contar con resumen se toman los primeros párrafos de la introducción
- 12. Descripción o resumen en inglés. Si el trabajo cuenta con resumen en otro idioma se pone en este campo.
- 13. Palabras clave. En este campo se ingresan las palabras clave con la inicial en mayúscula y separadas por punto y come (;), deben ser al menos 3. En caso de no venir en el texto el autor debe de extraerlas del documento. Se debe de ingresar una palabra por recuadro y en caso de necesitar más recuadros agregarlos con la función Add more.

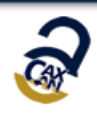

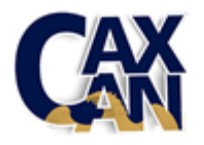

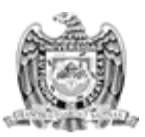

#### UNIVERSIDAD AUTÓNOMA DE ZACATECAS

14. Área CONACYT. Aquí el depositario debe de seleccionar de una lista el área del conocimiento a que se adhiere su trabajo, de acuerdo a las áreas CONACYT. Las áreas son:

Ciencias físico matemáticas y ciencias de la tierra

Biología y química

Medina y Ciencias de la Salud

Humanidades y Ciencias de la Conducta

Ciencias Sociales

Ciencias Agropecuarias y Biotecnología

Ingeniería y tecnología

- 15. Editor (Publisher). El depositario aquí debe de ingresar el nombre del ente editor (Ej. Universidad Nacional Autónoma de México, Fondo de Cultura Económico).
- 16. Idioma. El depositario debe de seleccionar de una lista el idioma en que se encuentra el documento, en caso de que el idioma no aparezca en la lista debe seleccionar OTRO.
- 17. Relación o links: Aquí el depositario debe de ingresar el link donde se encuentra publicado el recurso.
- 18. Fuente: En caso de que el recurso sea parte de una publicación más amplia, como es el caso de los Capítulos de libro o las revistas y las ponencias o conferencias en eventos, en este espacio se debe de asentar la información del recurso completo.

Ej. Observatorio del Desarrollo Vol. 13, No. 5, pp. 10-20.

Ej: Relaciones Estado Diáspora; Carlos González Gutiérrez, Elizabeth Gómez Rodríguez, Ana Elonora Novoa Rivera, coordinadores. México. p. 99-125.

Ej: V Conferencia Internacional de Justicia Alternativa, Medellín, Colomba, 13-15 de octubre de 2016.

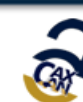

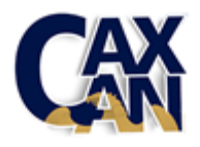

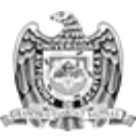

- 19. ISBN. En caso de que el recurso a ingresar sea un libro se asienta el ISBN que viene en la página legal.
- 20. ISSN. En caso de que el recurso a ingresar sea un artículo de revista se asienta el ISSN de la revista que contiene el artículo.
- 21. Identificador alterno. Cuando el documento completo en el que se encuentra el recurso se encuentra publicado en línea se debe de asentar el link en esta sección
- 22. Cobertura jurisdiccional, temporal o espacial. Espacio geográfico y temporal que abarca la investigación.
- Ej. Migración de retorno, Zacatecas, 2012-2016.
	- 23. Relaciona otro documento dentro de Caxcán RI. En caso de que exista otro documento que sea parte de la misma investigación, o que se relaciones asentar el Handle dentro de CRI.
	- 24. Audiencia. Categoría para quien va dirigido el documento. El depositario debe de elegir entre una lista la audiencia a quien se dirige el documento. Se sugiere elegir PUBLICO EN GENERAL.

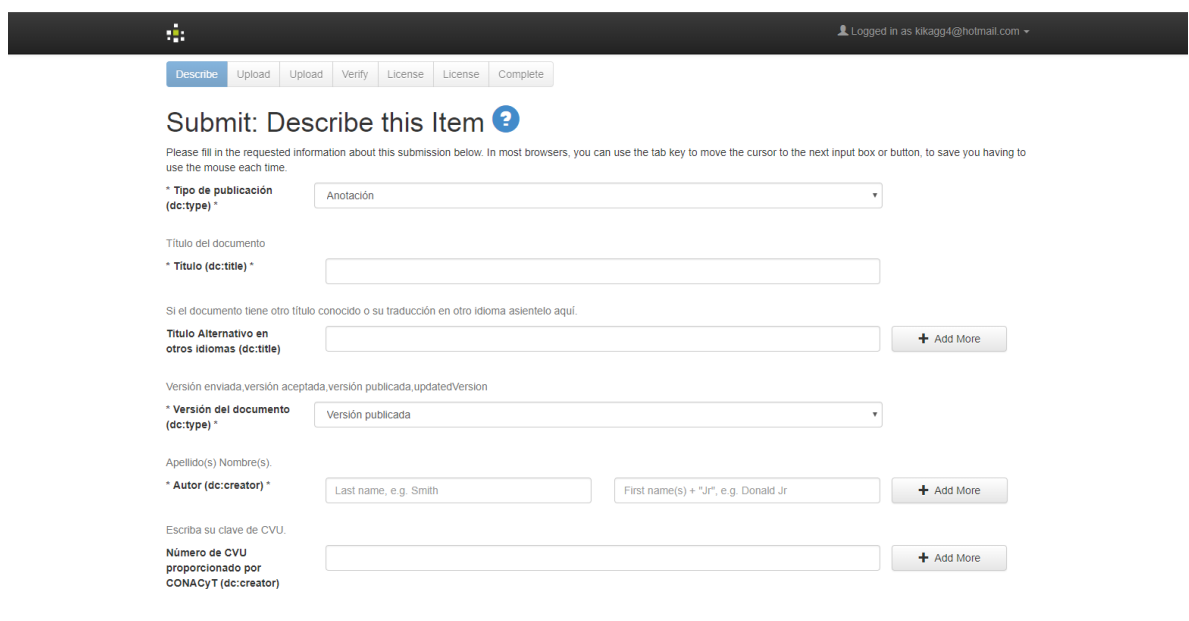

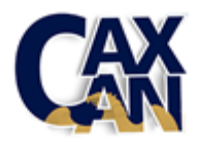

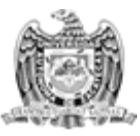

### UNIVERSIDAD AUTÓNOMA DE ZACATECAS

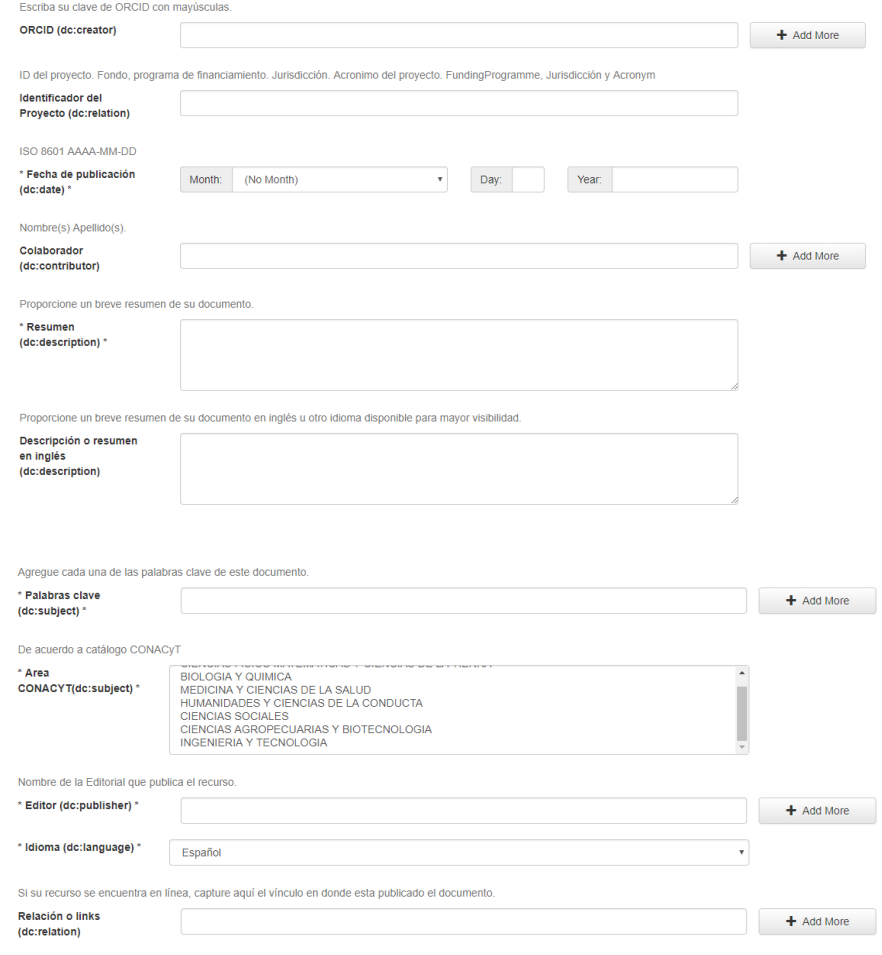

Si su documento es parte de una publicación capture el título de la misma volumen, número y páginas. Ejm: Observatorio del Desarrollo Vol. 13, No. 5, pp. 10-20. Si su documento es<br>Capítulo de un libro capture título del li

#### Fuente (dc:source)

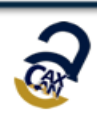

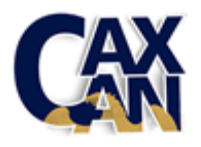

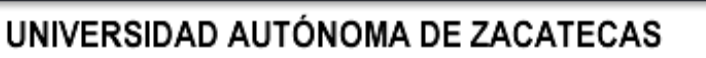

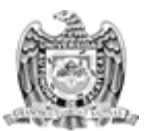

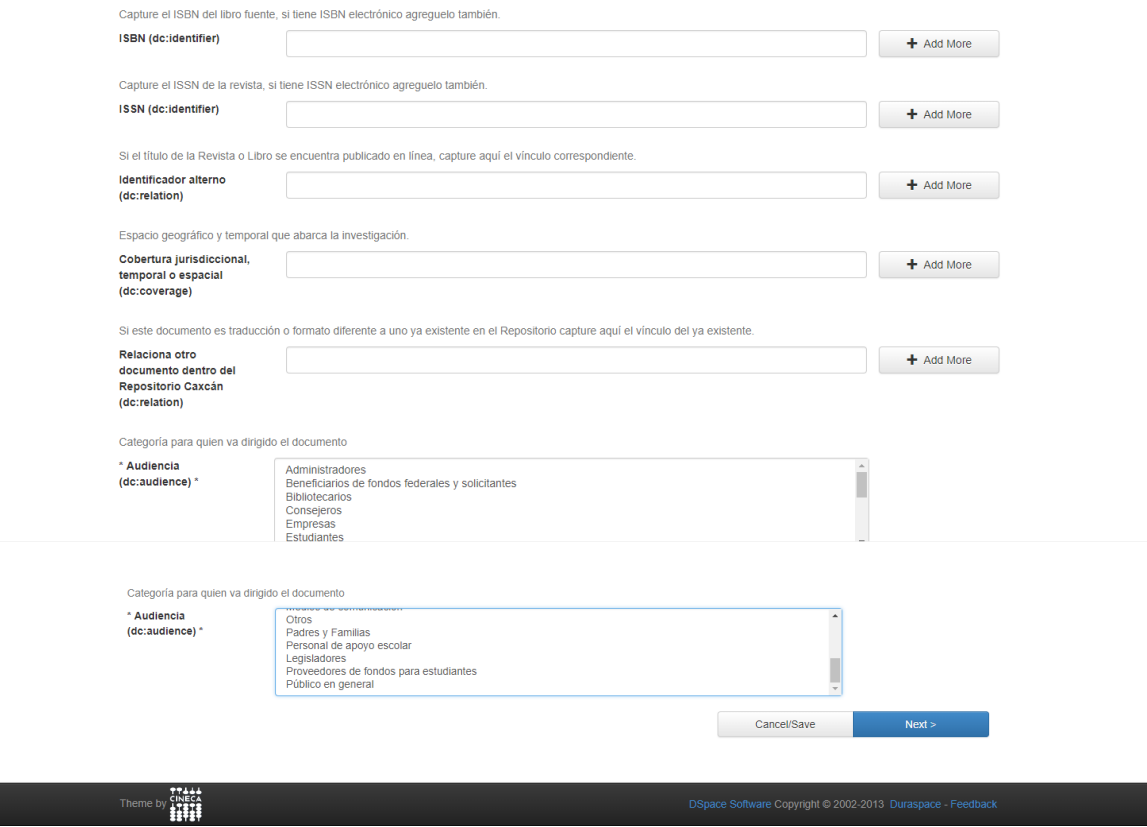

#### **PASO 3. Subir archivo**

- 1. El depositario debe dar click en seleccionar archivo y buscar en su equipo el documento a subir en versión .pdf, o puede arrastrar el archivo desde la carpeta de origen.
- 2. Una vez adjuntado el archivo se pide una descripción del documento. Aquí se debe dar algún título al documento.
- 3. Dar click en SIGUIENTE

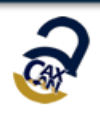

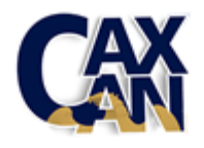

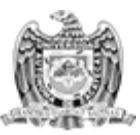

### UNIVERSIDAD AUTÓNOMA DE ZACATECAS

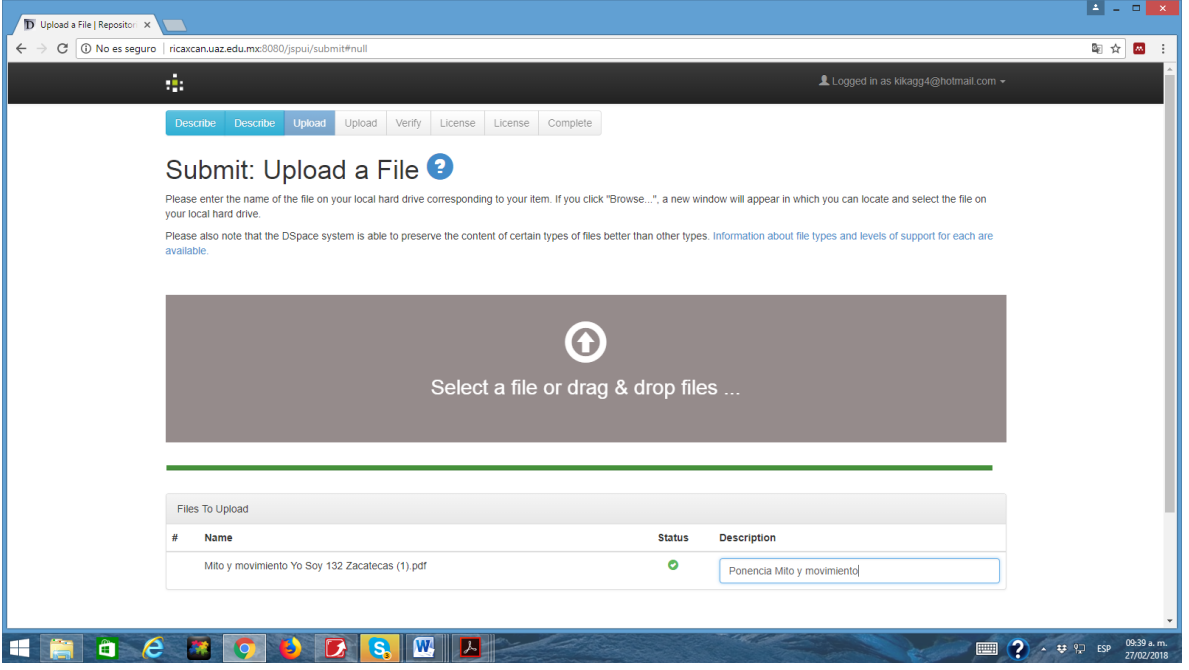

4. Una vez que se da click en siguiente (Next), aparece una nueva ventana que muestra el archivo anexado. Si la información mostrada se considera correcta se da siguiente. Es importante apuntar que si no se anexa algún documento el sistema no permite continuar.

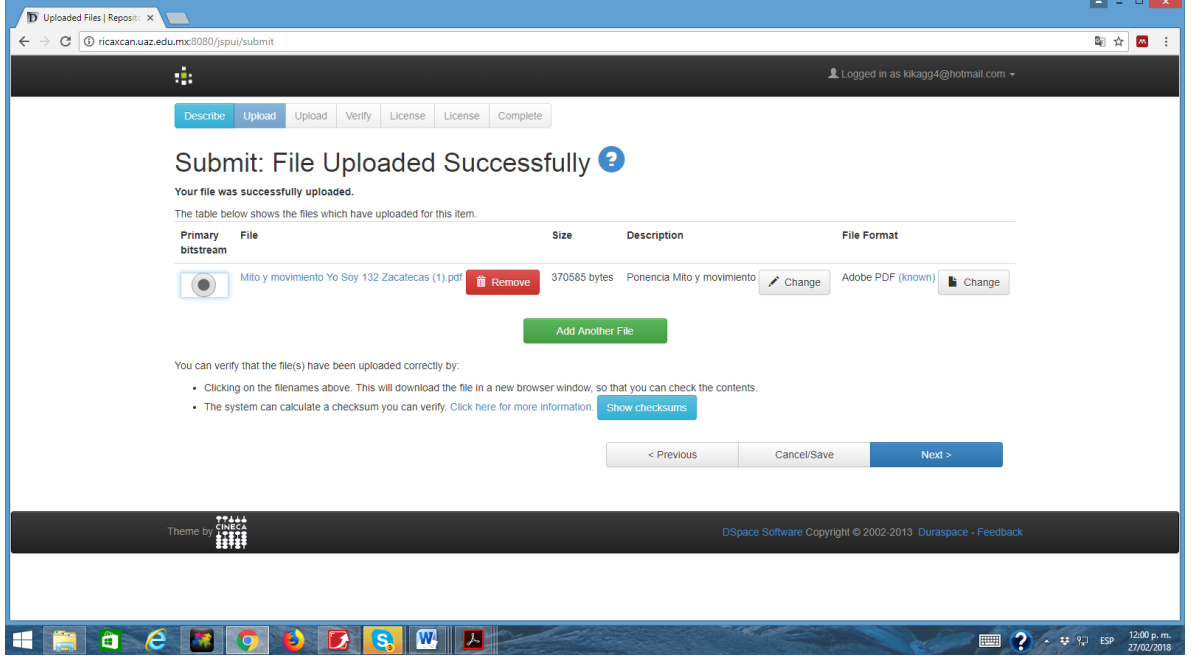

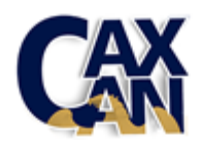

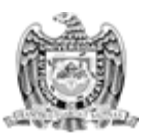

#### **PASO 3. Subir fichero 2**

- 1. Si el documento que se va a subir se encuentra embargado se debe de subir en este paso. El depositario debe dar click en seleccionar archivo y buscar en su equipo el documento a subir en versión .pdf
- 2. Descripción del fichero. Se debe describir si el documento es: Versión publicada, Preprint, Versión entregada.
- 3. Embargo hasta una fecha específica. Se debe ingresar aquí la fecha de término del embargo para que sea visible en esa fecha específica. Según la norma ISO 8601, en un formato AÑO, MES y DÍA (Ej. 2014/01/01).
- 4. Motivo del embargo. Detallar el motivo por el que el documento se encuentra en acceso restringido hasta una fecha determinada y dar click en siguiente para volver a la pestaña 3.

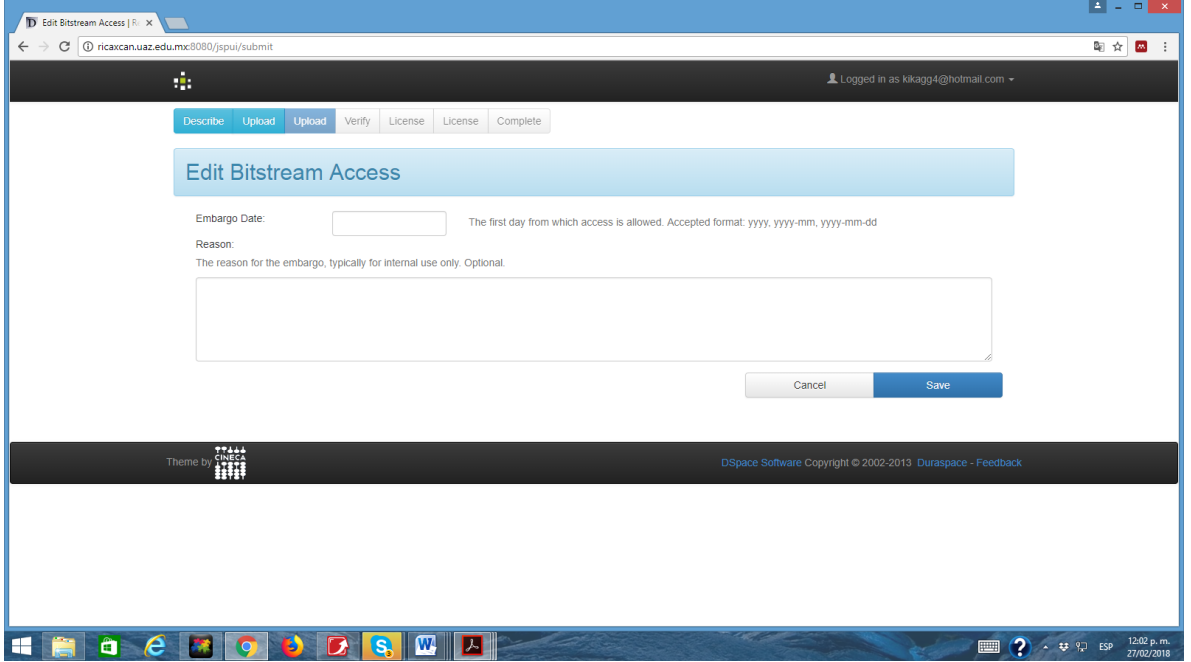

5. Dar click en SIGUIENTE.

**PASO 4. Revisar envío**

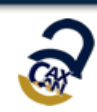

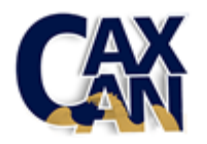

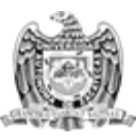

En este paso se muestra un resumen de lo ingresado en los pasos anteriores y si no se detecta ningún error o faltan se debe dar click en SIGUIENTE

En caso de que se detecte un elemento a cambiar o modificar se da click en CORREGIR ALGUNO DE ESTOS.

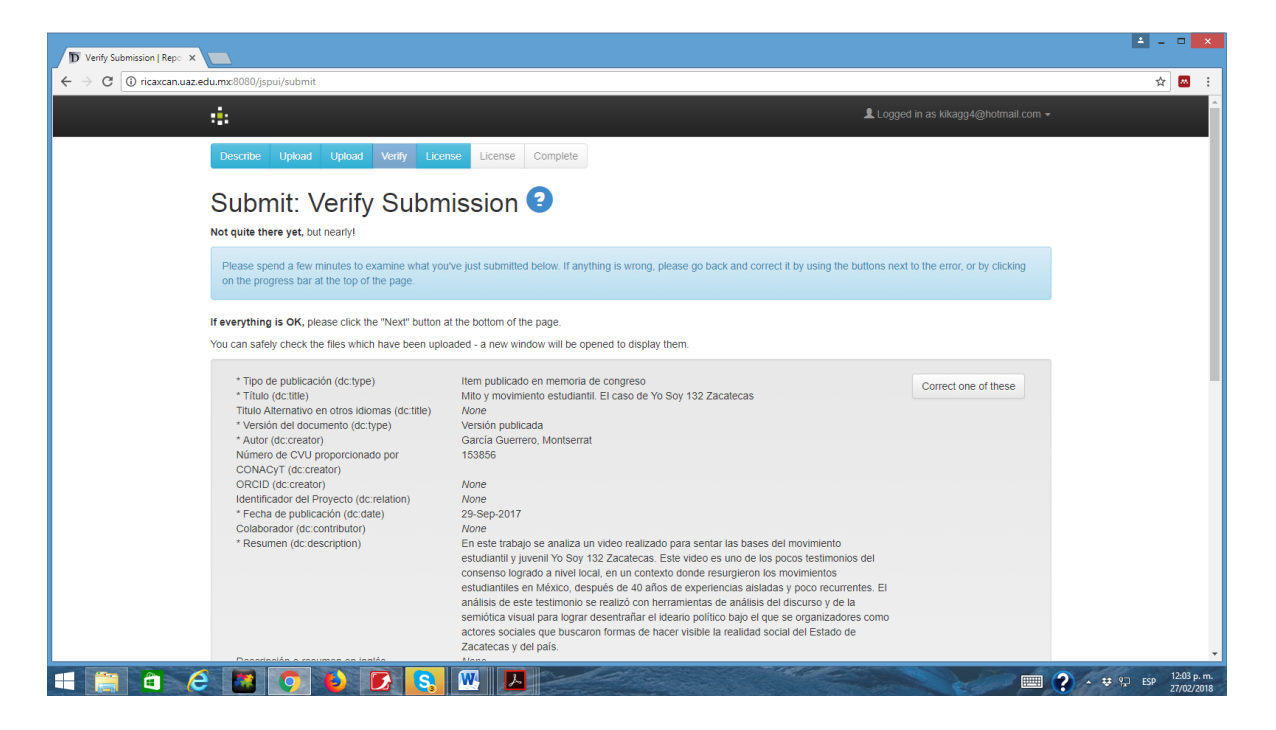

#### **Paso 5. Licencie su trabajo**

- 1. Se debe de elegir de una lista el tipo de licencia que se quiere dar al trabajo. Se recomienda seleccionar CREATIVE COMMONS.
- 2. En caso elegir CREATIVE COMMONS se desplegaran dos preguntas

¿se permite el uso comercial de su trabajo?

¿se permiten modificaciones a su trabajo?

3. Una vez seleccionadas las opciones deseadas se da SIGUIENTE

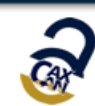

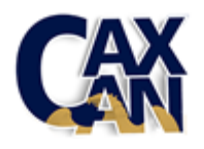

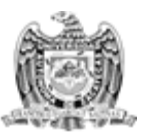

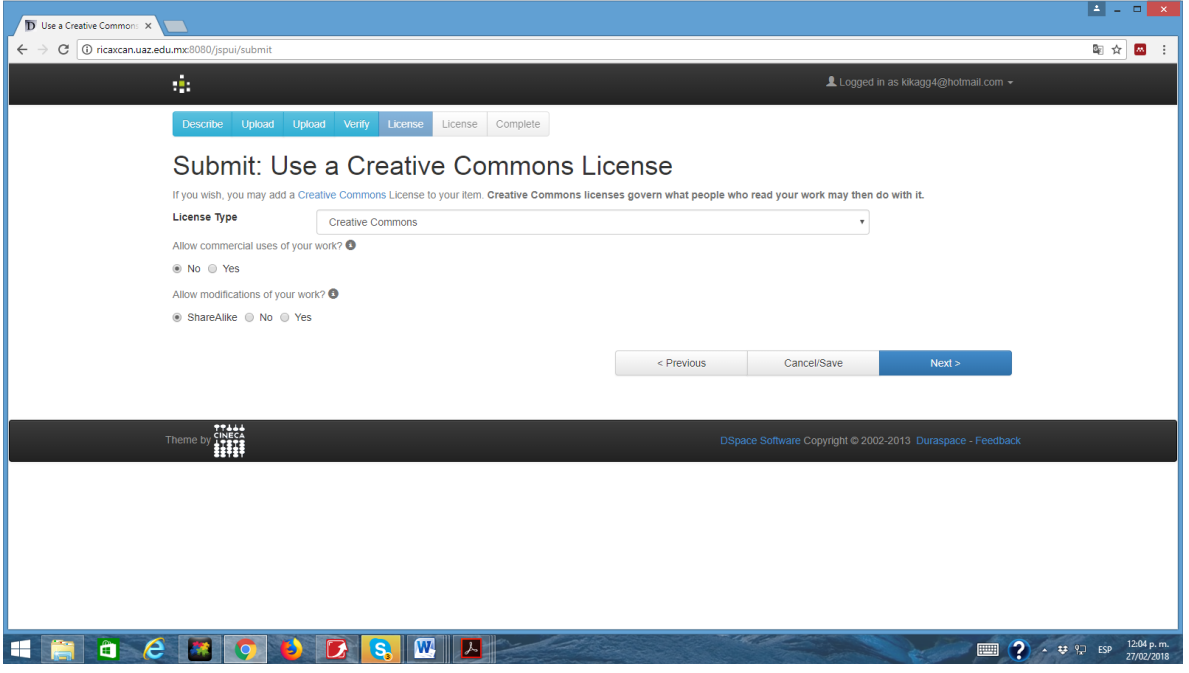

#### **Paso 6. Licencia de distribución**

- 1. En este paso se da la opción de conceder licencia de AUTORIZACIÓN DE INCLUSIÓN DE OBRA EN RI CAXCAN, según el texto expuesto.
- 2. En caso de conceder la licencia se da click en I Grant the License, lo que completara el envío, hecho que se comprobara con una pantalla de envío exitoso.

#### **Paso 7. Envío completado**

Esta pantalla es únicamente de confirmación de que su envío se ha hecho exitosamente.

1. Una vez finalizado el llenado del formulario el trabajo no será visible de inmediato, pues es necesario que pase por un proceso de revisión por parte del equipo CRI, revisión que tiene el propósito de asegurarse de que todos los datos hayan sido llenados correctamente.

2. Si estos Recursos y la información proporcionada cumplen con los requerimientos establecidos en los Lineamientos Técnicos de Caxcán, serán visibles una vez hecha la revisión. Si el revisor tiene alguna observación sobre los datos llenados se pondrá en contacto directamente con el investigador en un plazo no mayor a 1 semana.

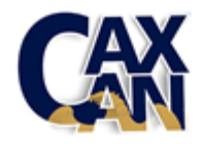

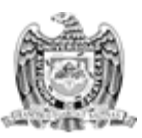

3. Si se hubiera subido un archivo incorrecto es obligación del investigador/autor eliminar el archivo de la plataforma en los 3 días hábiles siguientes a su depósito.

4. Una vez publicados los Recursos de Información Académica, Científica, Tecnológica o de Innovación, se entiende que el autor/es está otorgando el permiso para que esos recursos se alojen en la página del CRI.

5. El autor podrá hacer uso del sistema para sus informes.

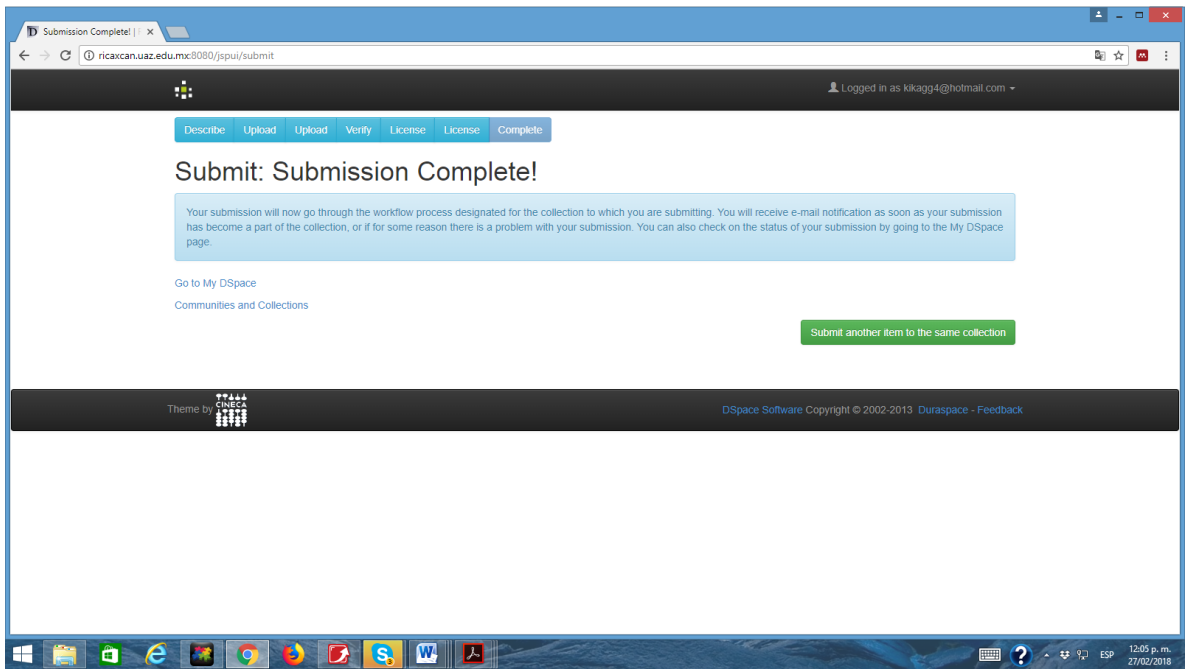

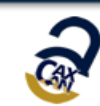